## **Copy and Paste Tags**

## How To Use

The first step to use this feature is to create a Tag in your *Project*. This tag can be a simple one, an array or Custom Type.

To better understand the feature, three examples are shown below. The tags created are as follows:

```
Tag.Integer1 -- Integer DataType -- Simple Tag.
Tag.Digital1 -- Digital DataType -- Array of 10 elements.
Tag.CustomType -- Custom DataType
Sub-Elements: Element1 (Integer), Element2 (Integer.)
```

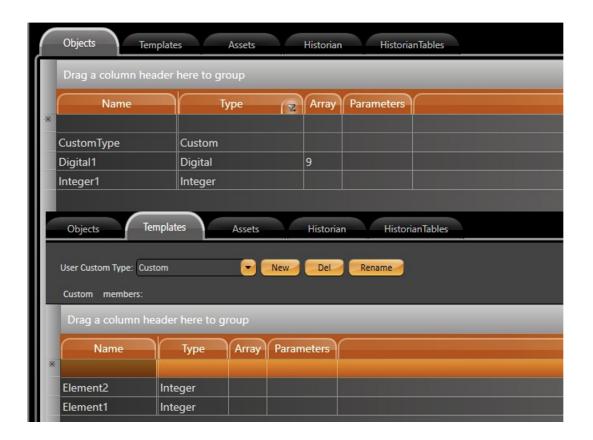

Now that our tags were created, we can start adding them to the display. Right-click at Integer1 Tag, and select Copy Selected Row option.

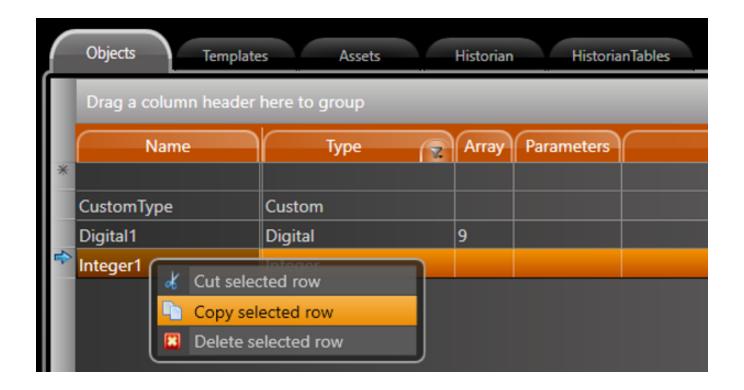

Navigate to the *Draw Environment*, at the desired Page. Right-click at the display and select **Paste**. You should see the Tag being inserted into the display, already formatted with a TextOutput, for label, and a TextBox for displaying value.

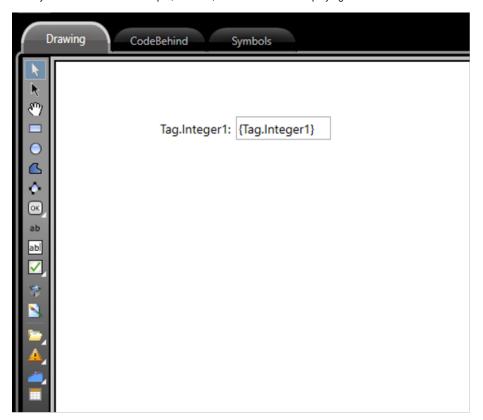

The same logic can be applied for array Tags. **Copy** the Tag row from *Edit-Tags-Objects* related to Digital1 Array. All elements should appear formatted when **Pasted** into a page.

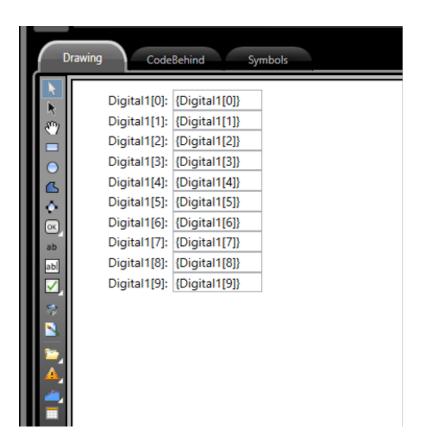

Lastly, for a Custom Type Tag, Copy the Parent element from Edit-Tags-Objects and Paste it into your page. The child elements will be automatically formatted at the Display.

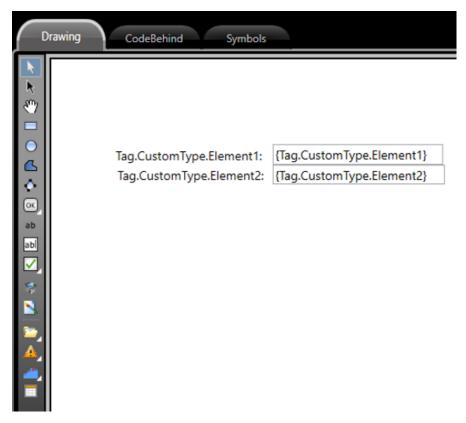

## Copy and Paste Tags to Symbols

When exists symbol with the same name of custom type, the copy and paste of a tag from this custom type to a page will not paste the tag to a Text Output, it will paste the symbol with the tag already configured.

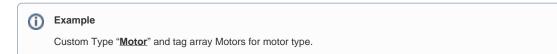

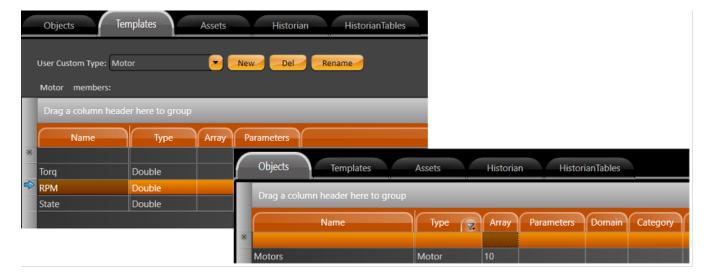

Below is the "Motor" symbol using the motor custom type:

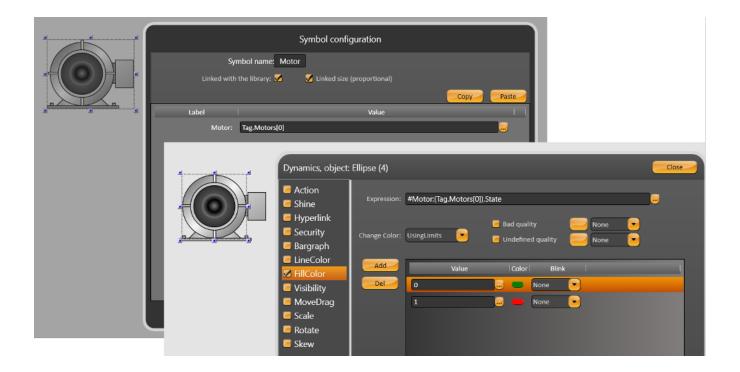

Executing copy of Motors tag to a page will past all motors symbols created and configured with the right tag:

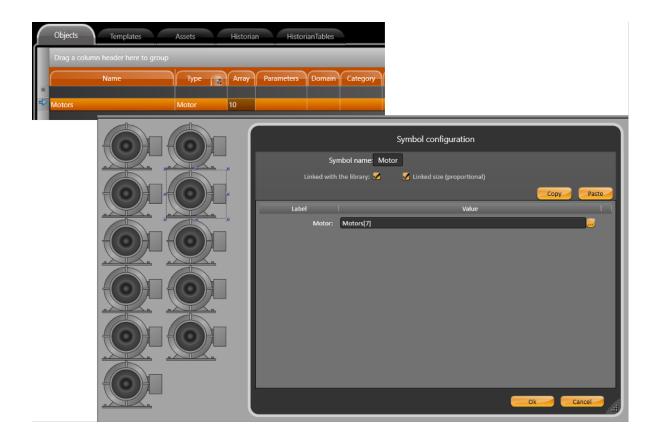

It is possible execute this operation with custom type inside of custom type with several different custom type at same time.